## SolveSpace基本操作

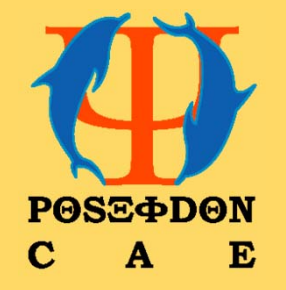

株式会社ポセイドンCAE

# **一般的なナビゲーション (ユーザインタフェース )**

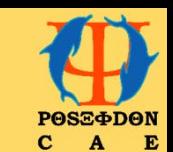

ユーザインタフェイスは、以下の2つのウィンドウで構成されています。描画ウィンドウは、形状の描画と 3Dモデルの表示に使用されます。プロパティブラウザにはモデルに関する情報が表示され、各設定や 数値パラメータの変更は、こちらから行うことができます。(サイズ変更は、描画ウィンドウ上でも修正可 能)x、y、および z 座標軸は、常に描画ウィンドウの左下に、赤、緑、および青で表示されています。

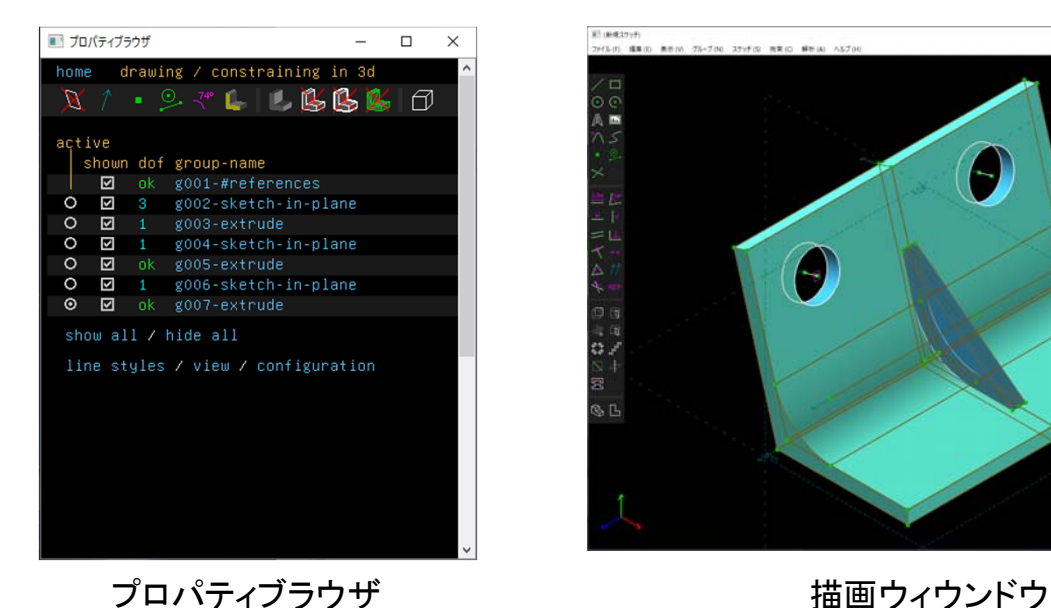

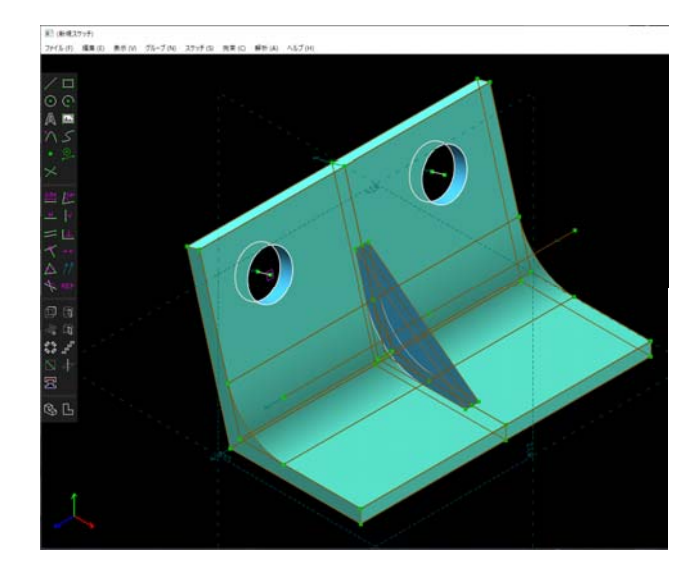

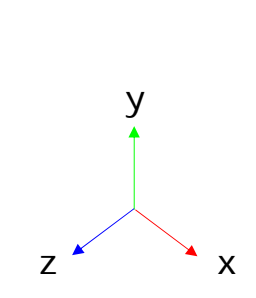

**一般的なナビゲーション (マウス操作 )**

マウスの基本操作は、以下の通りです。

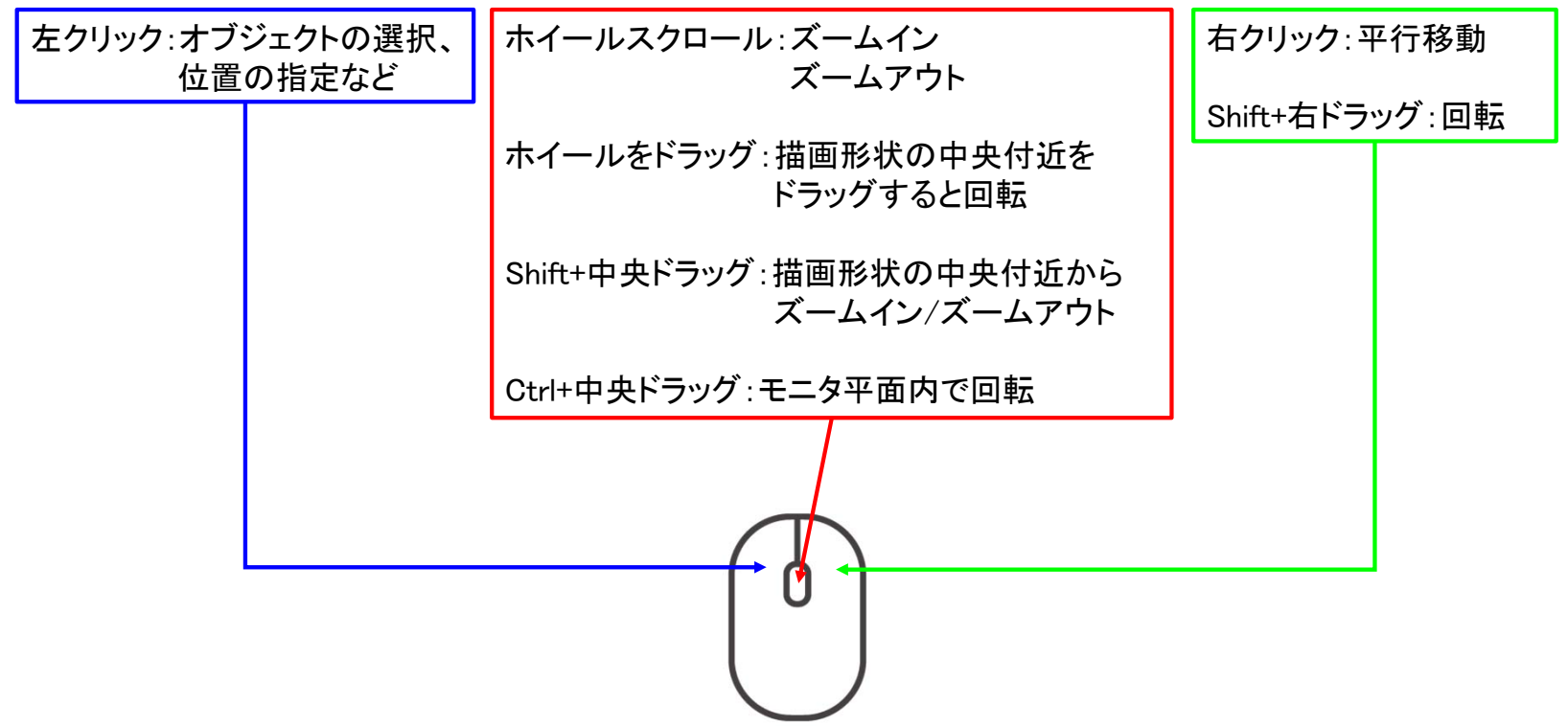

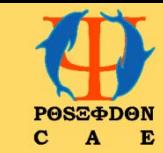

**一般的なナビゲーション (マウス操作 )**

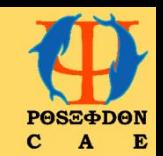

軸上や平面表示の枠をマウスで触れる(ホバー)と黄色の表示に変化した状態で、マウスのホイールをスクロール すると、画面が移動します。 X軸上をマウスで触れ(ホバー) 、黄色表示にした状態で、マウスのホイールを上にスクロールすると右側に、下に スクロールすると左側に画面が移動します。 同様に、Y軸上をマウスで触れ(ホバー) 、黄色表示にした状態で、マウスのホイールを上にスクロールすると上側 に、下にスクロールすると下側に画面が移動します。 また、XY平面上をマウスで触れ(ホバー) 、黄色表示にした状態で、マウスのホイールを上にスクロールすると右斜 め上側に、下にスクロールすると左斜め下側に画面が移動します。

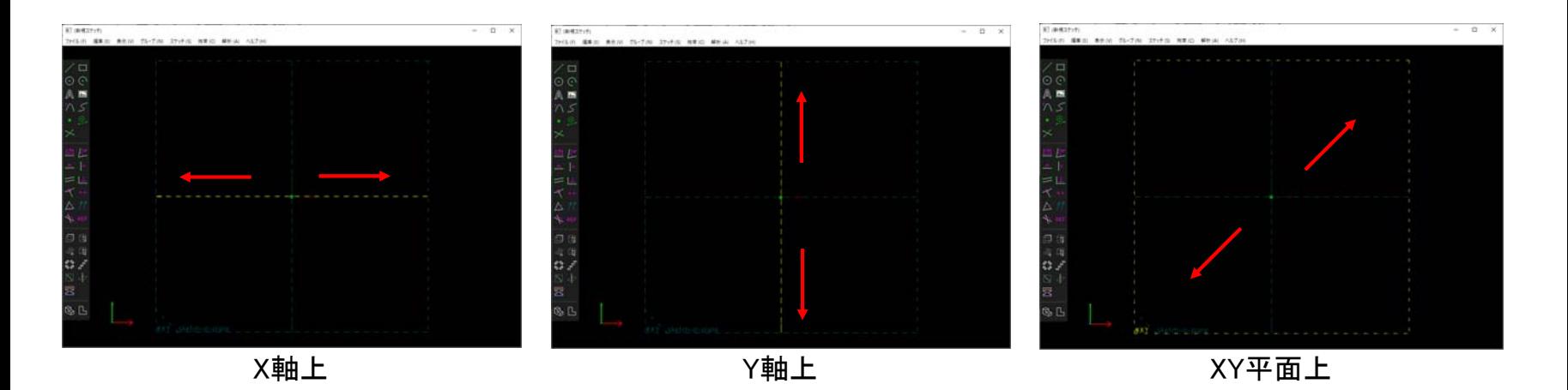

**一般的なナビゲーション (キーボード操作 )**

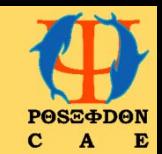

#### 主なキーボード操作

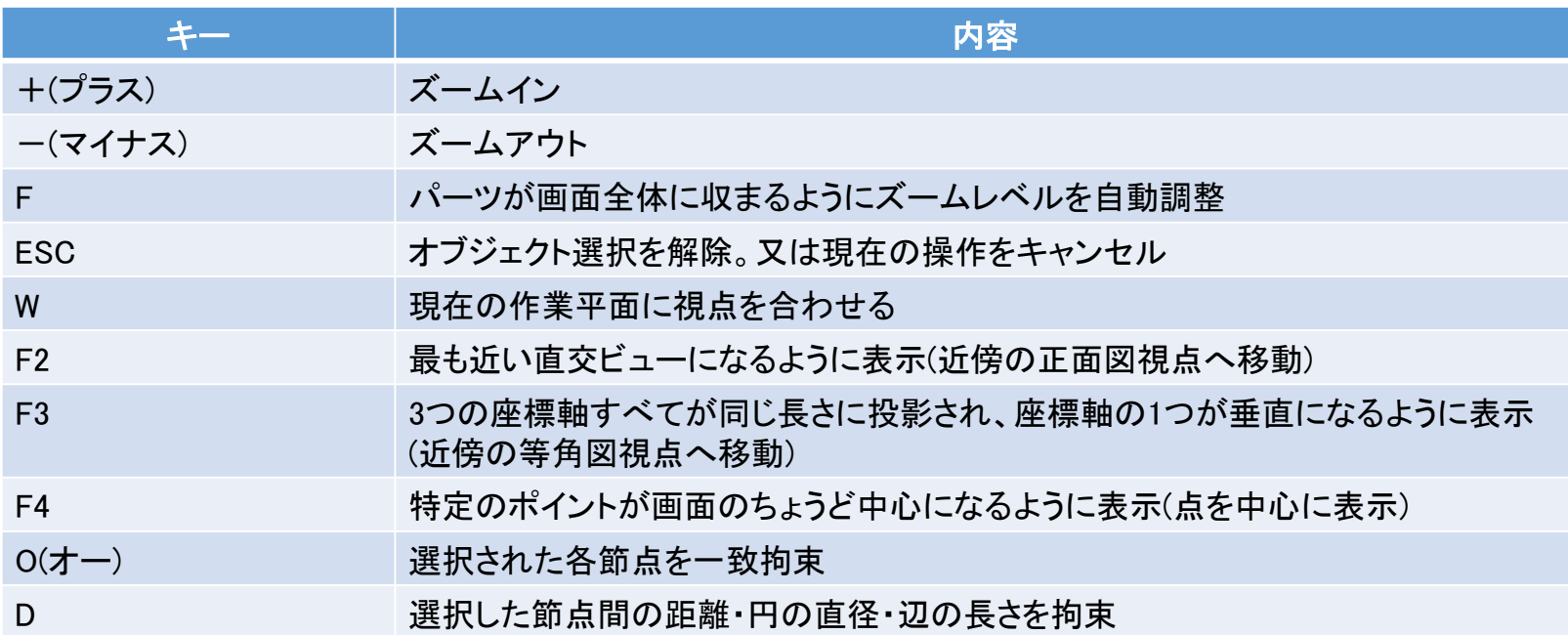

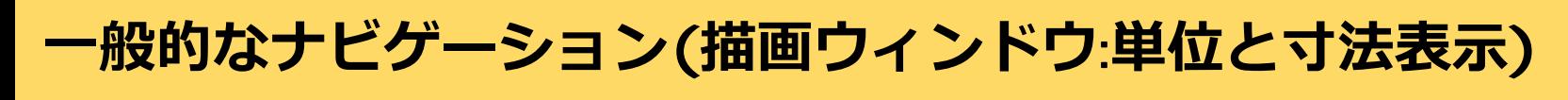

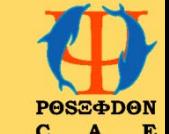

寸法はミリメートルまたはインチで表 示されます。ミリ寸法は常に小数点以下2桁で表示され、インチ 寸法は常に小数点以下3桁で表示されます。

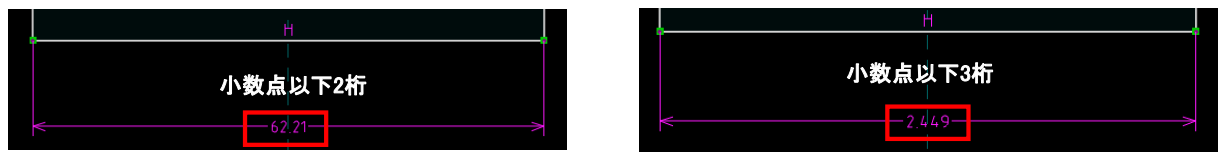

ミリメートル表示 ちょうしょう インチ表示

単位の変更は、メニューの[表示]→[表示単位の選択]から表示したい単位を選択します。

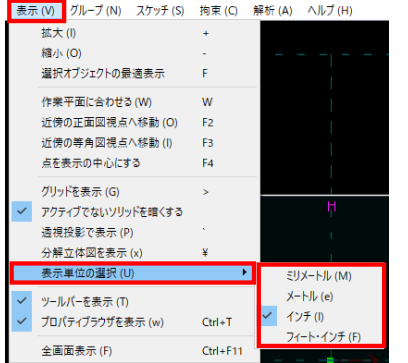

## **一般的なナビゲーション (描画ウィンドウ**:**単位と寸法表示 )**

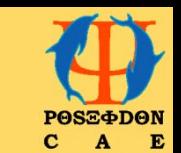

寸法は数値入力だけでなく、算術式での入力も可能です。式には、sqrt、square、sin、cos、asin、acos、 pi、+、-、\*、/、(、) が使用可能です。例えば、「4\*20+7」や「7\*pi/(3+cos(45))」のように入力することが できます。三角関数は度をとります。

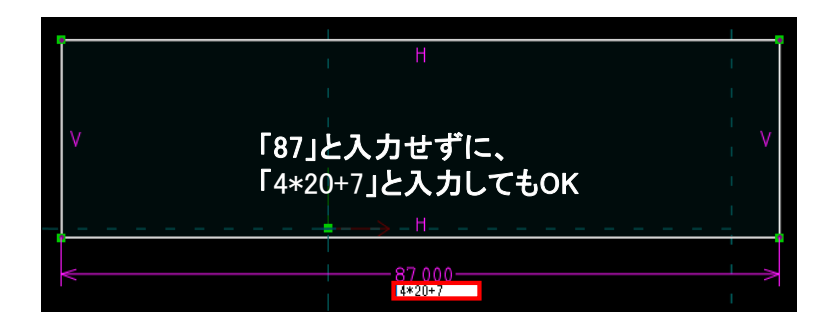

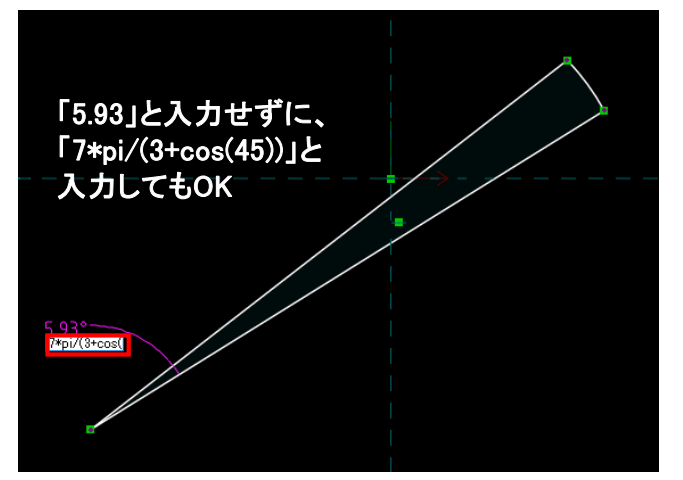

# **一般的なナビゲーション (プロパティブラウザ )**

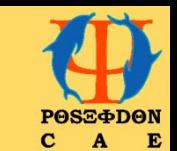

プロパティブラウザは、フローティングパレットウィンドウとして表示されます。Tab キーを押すか、 [表示] → [プロパティブラウザを表示] を選択して、表示または非表示にすることができます。

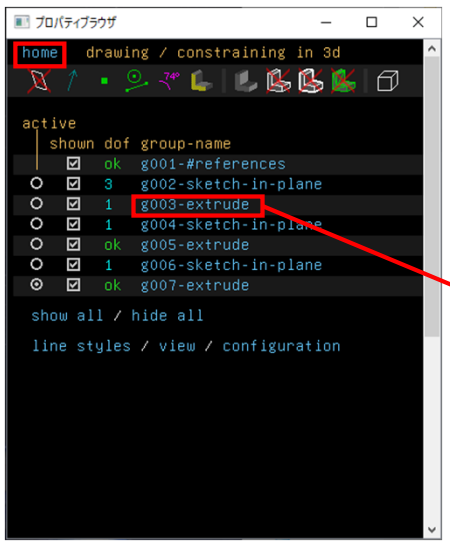

プロパティブラウザ

プロパティブラウザは、Webブラウザのように機能します。文字上にマ ウスを乗せた(ホバーした)際に、下線付きになるテキストはすべてリン クです。マウスでクリックすると、プロパティブラウザ内の他のページに 移動できます。左上部の「home」をクリックすると、左図のようなスケッ チ内のグループのリストが表示されます。

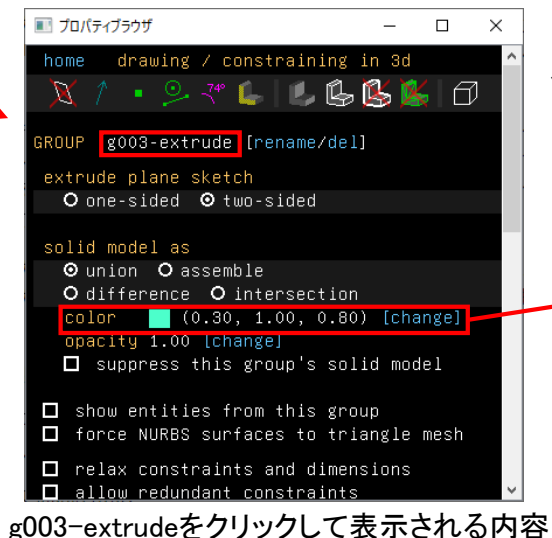

色を変更する際は、[change]をクリック して、変更した色を選択します。

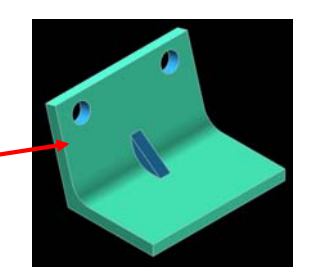

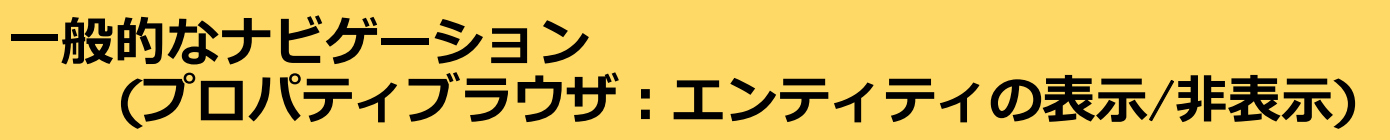

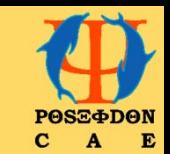

スケッチが複雑になるにつれて、不要な情報を非表示にすると便利な場合があります。プロパティブラウザの 上部のアイコンを使用すると、スケッチ内のさまざまな要素を表示/非表示の切り替えが可能です。

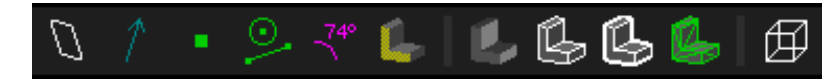

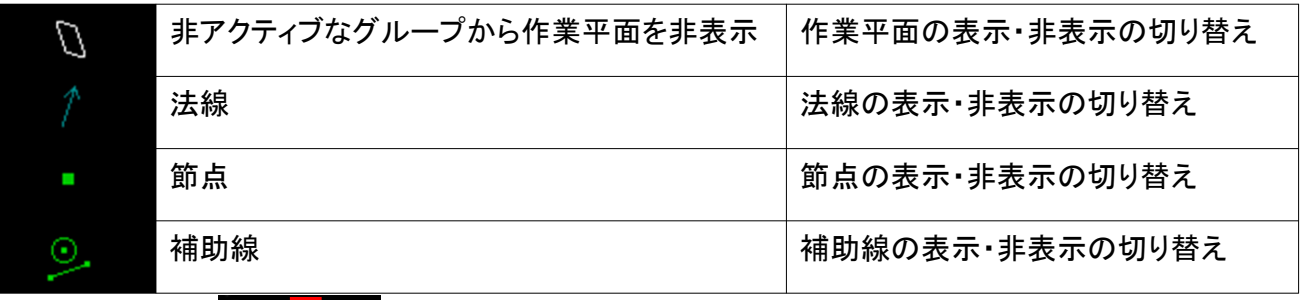

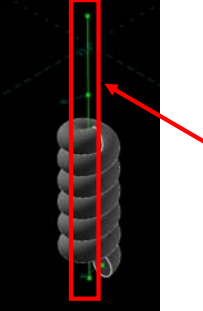

補助線として設定されている線の表示・非表示が切り替わる

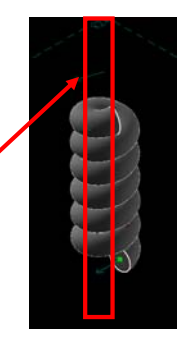

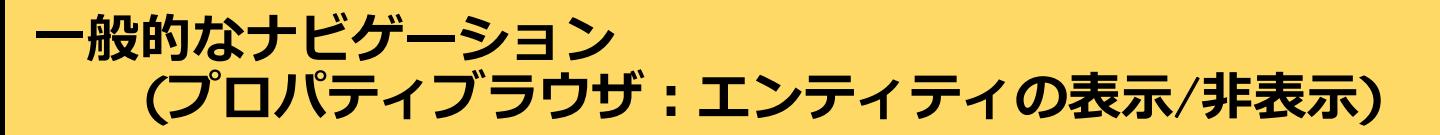

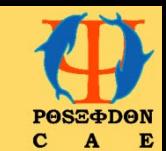

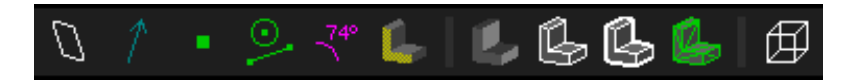

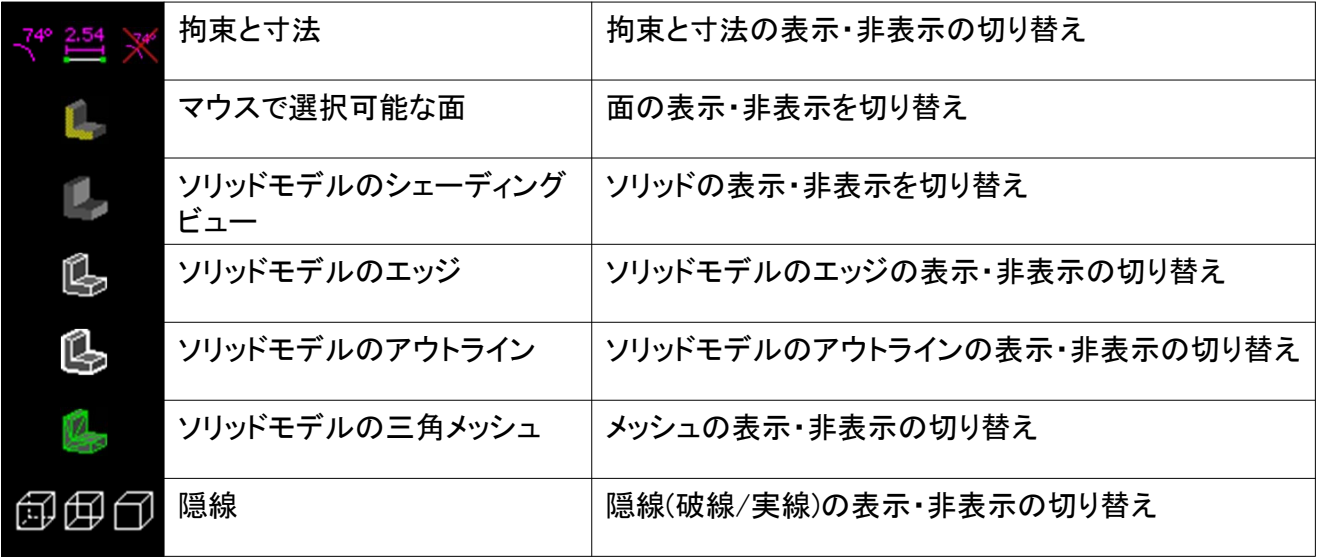

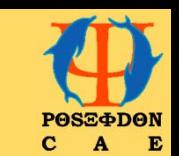

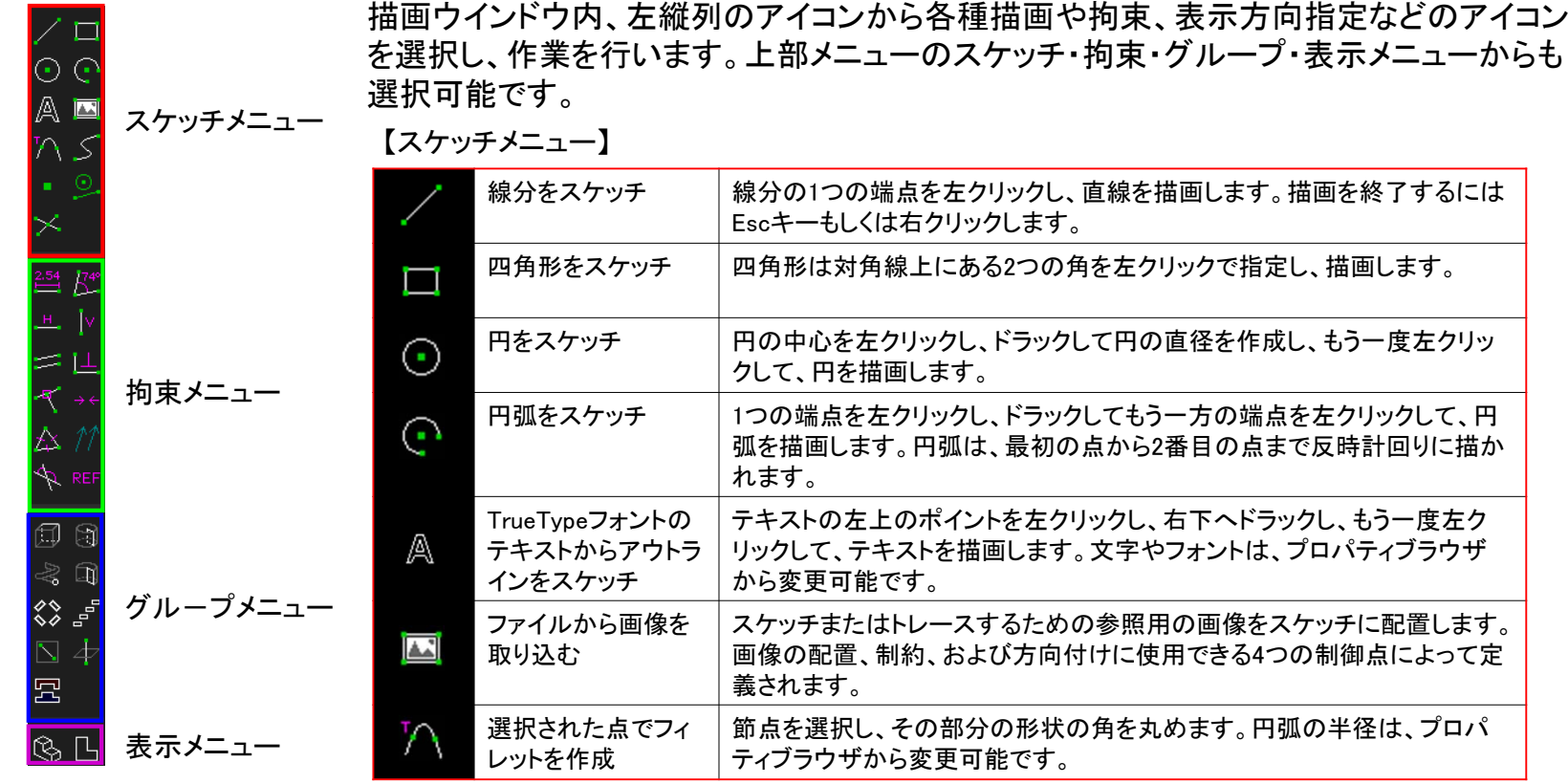

<u> Tanzania (h. 1878).</u>

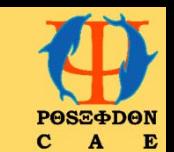

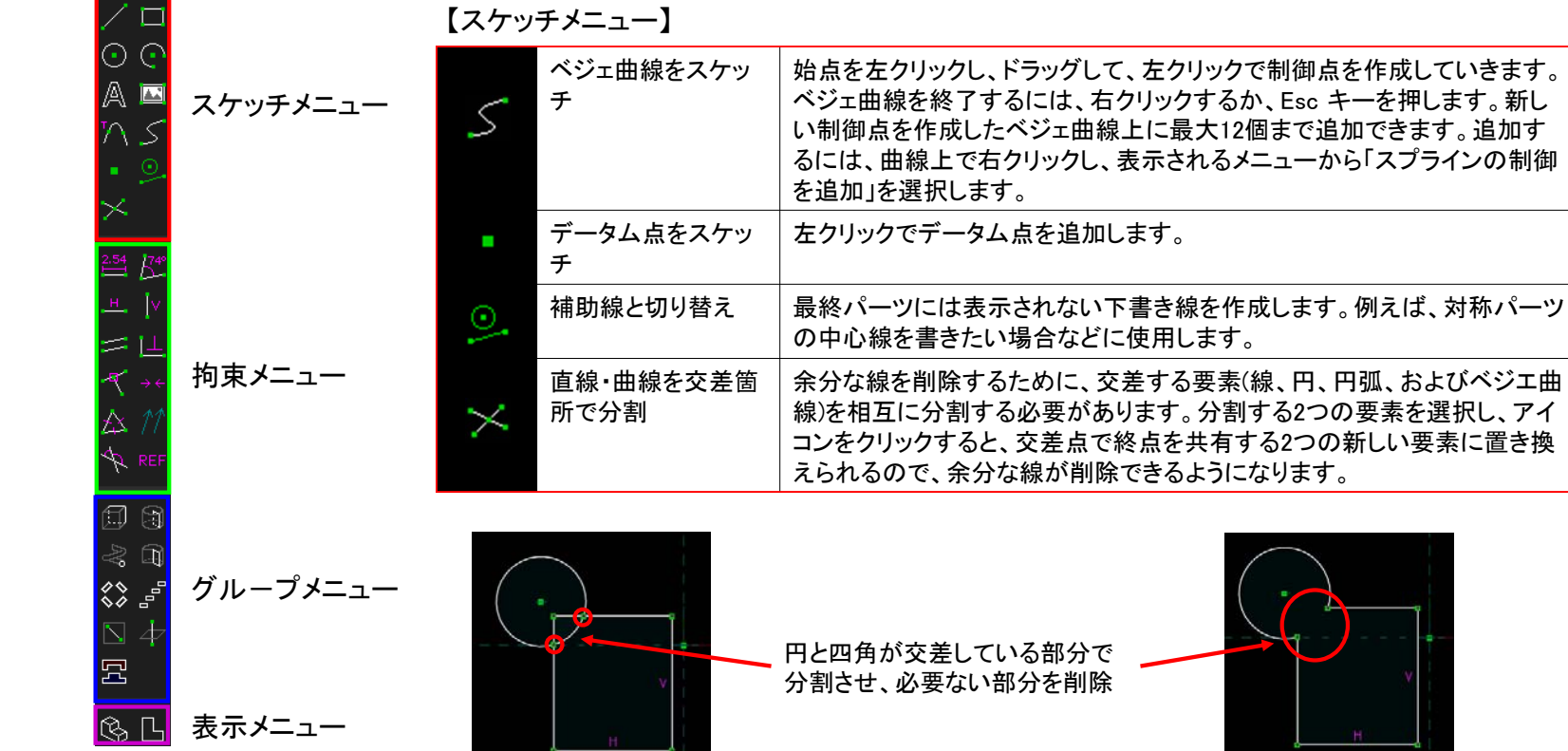

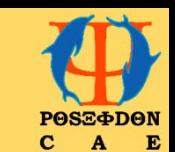

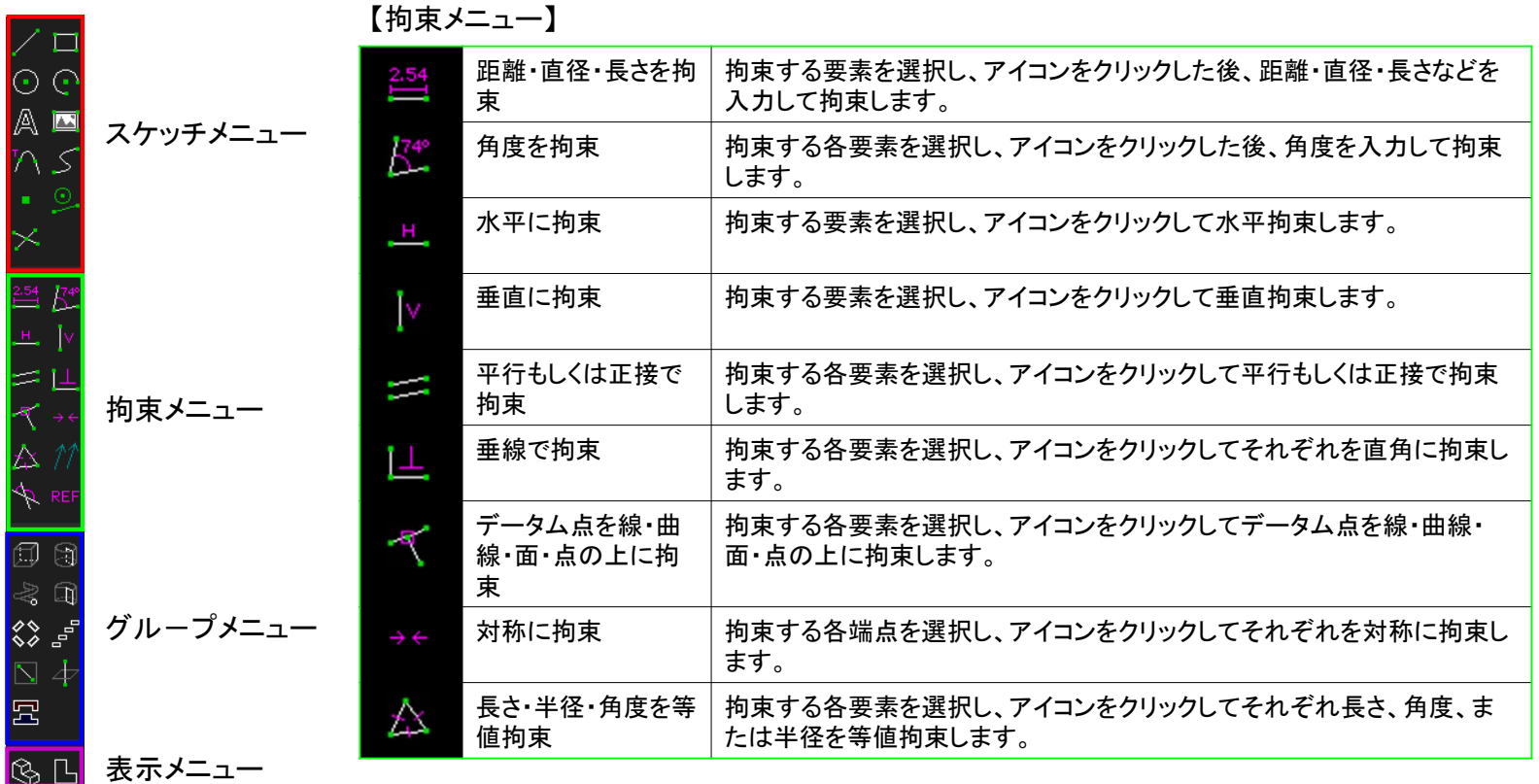

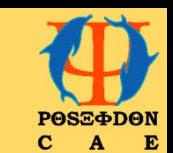

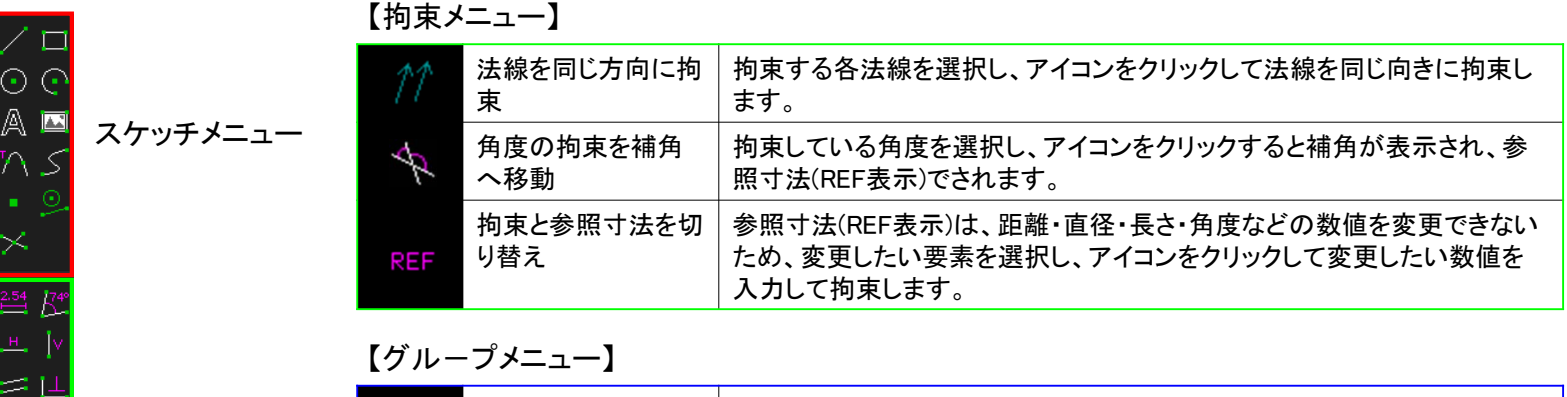

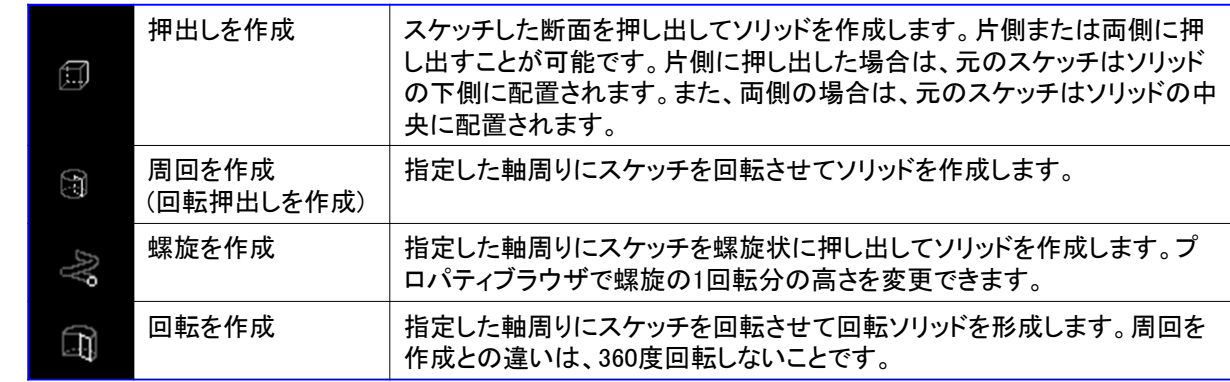

闶 2  $\Box$ 

 $\hat{\diamond}$ Ñ 旵 拘束メニュー

グループメニュー

表示メニュー

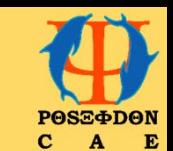

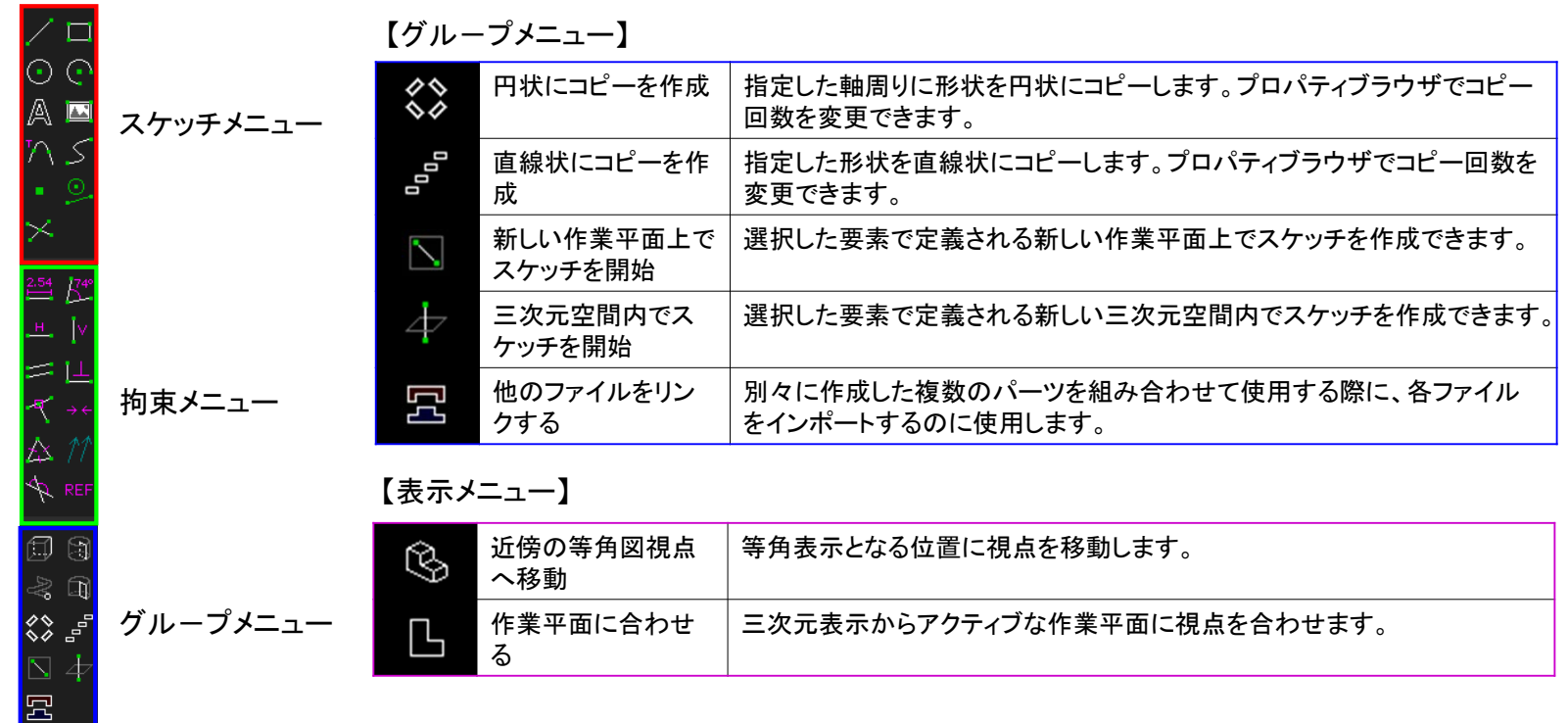

表示メニュー

 $\mathbb{R}$   $\mathbb{C}$